<span id="page-0-0"></span>**Yuri Chornoivan**

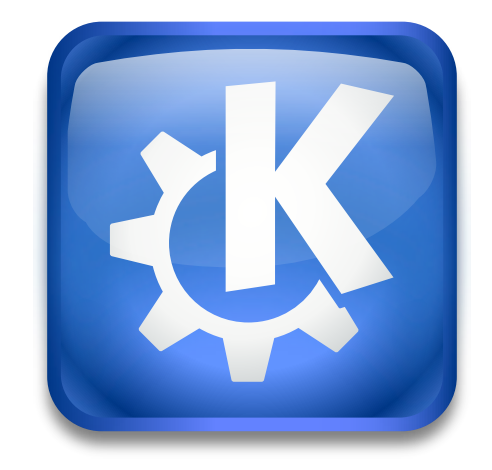

# **Contents**

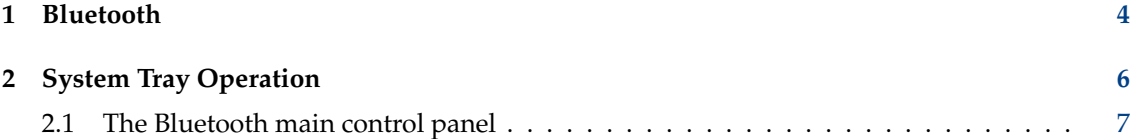

# <span id="page-3-0"></span>**1 Bluetooth**

<span id="page-3-1"></span>On this page you can configure your Bluetooth devices for the Plasma Workspace.

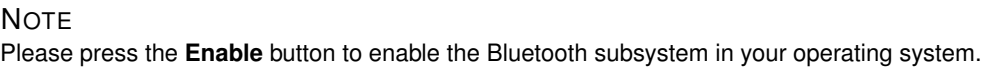

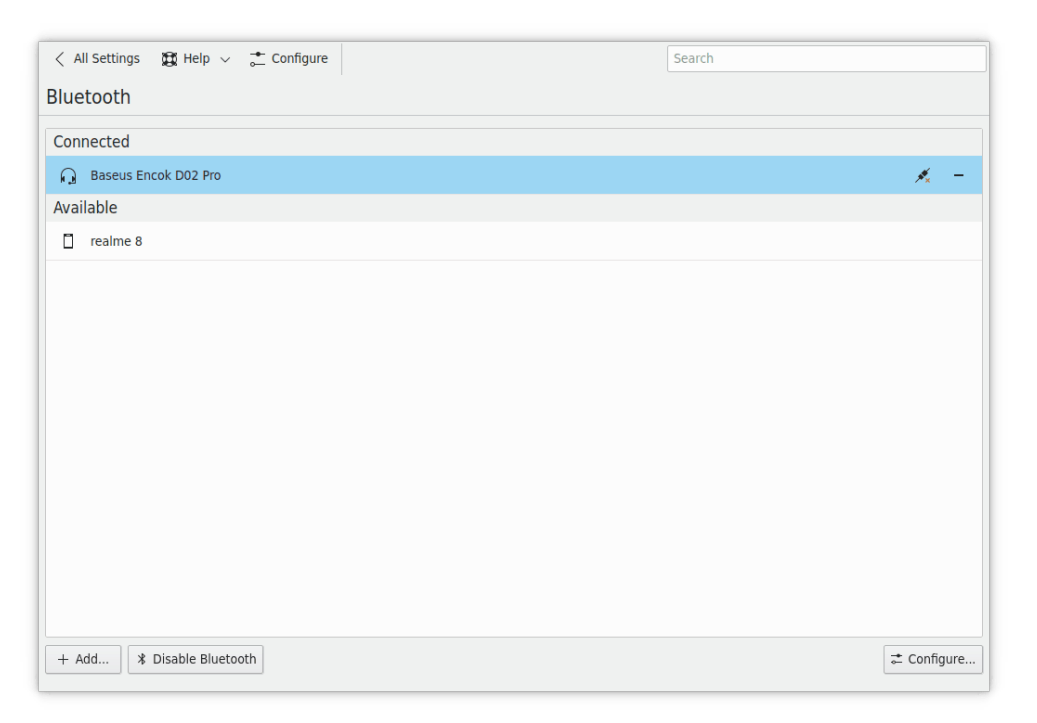

Press the **Configure...** button to change the general Bluetooth settings for your Plasma Workspace.

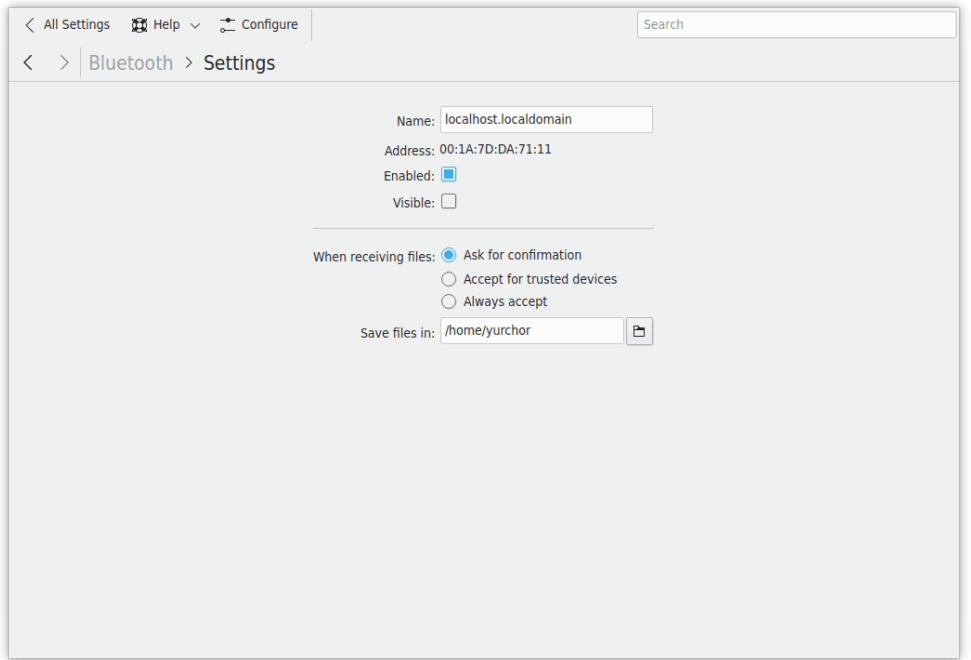

You can make your Bluetooth device **Enabled** and **Visible** for other Bluetooth devices with the corresponding items.

It is possible to change the Bluetooth subsystem behavior on receiving file. Your Plasma Workspace can **Ask for confirmation**, **Accept for trusted devices** (see the **Trusted** in the device settings below) and **Always accept** the sent files. You can also configure the folder to store the received files.

Please press the back button at the top of the page to return to the main page of the configuration module.

You can add a Bluetooth device to the main list by clicking the **Add...** button. Your neighborhood will be scanned for available devices. If the device you want to use is not shown in the scanning list then you will need to consult its manual for the instructions on how to set it up.

Configure the **Manual PIN** if needed and left-click on the detected device to pair it with your computer. See the device manual on the procedure of pairing, the mileadge may vary but usually, it is very straightforward.

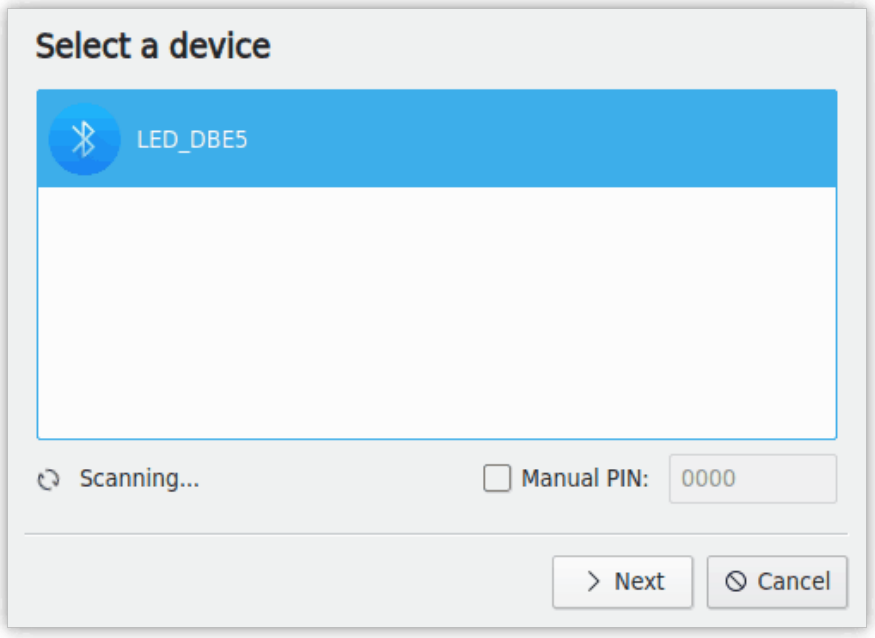

Left-click on the list item to configure its name in the devices list and make it **Trusted** and **Blocked**.

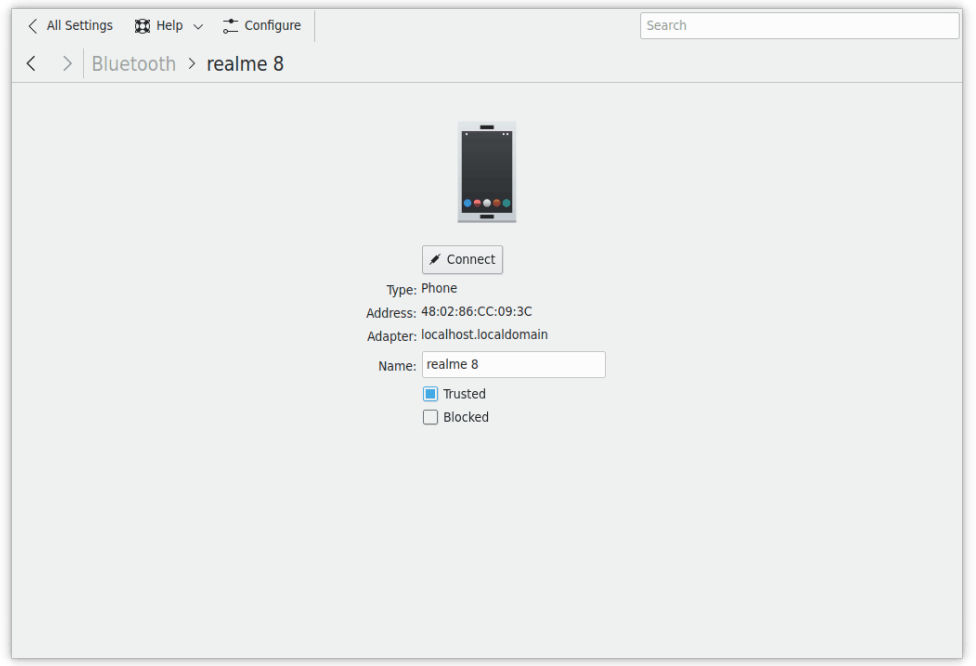

Please press the back button at the top of the page to return to the main page of the configuration module.

When hovering with the mouse cursor, every Bluetooth device in the main list shows two buttons on the right.

Use  $\bigvee$  or  $\bigvee$  to connect or disconnect a device.

You can remove a device from the main list by selecting it and then clicking on the  $\overline{\phantom{a}}$  icon. If you need to switch Bluetooth off for some reason press the **Disable Bluetooth** button.

# <span id="page-5-0"></span>**2 System Tray Operation**

**NOTE** 

You must be running the Plasma desktop or another suitable window manager in order to display Bluetooth in the system tray.

The Bluetooth module by default displays an icon in the system tray. The icon provides both control and monitoring status indications. A normal Bluetooth icon indicates that all devices are disconnected, while the icon with the horizontal dotted line indicates that some devices are connected to your computer.

If you hover the mouse cursor over the system tray icon, a summary of the connected device list is displayed as a tooltip.

Left-click on the system tray icon to toggle between displaying and hiding the [Bluetooth main](#page-6-1) [control panel.](#page-6-1)

Right-click on the system tray icon to display its context menu with just one item:

#### **Configure Bluetooth**

Starts the [Plasma Bluetooth configuration module.](#page-3-1)

## <span id="page-6-0"></span>**2.1 The Bluetooth main control panel**

<span id="page-6-1"></span>The Bluetooth main control panel can be used to control your computer's Bluetooth subsystem.

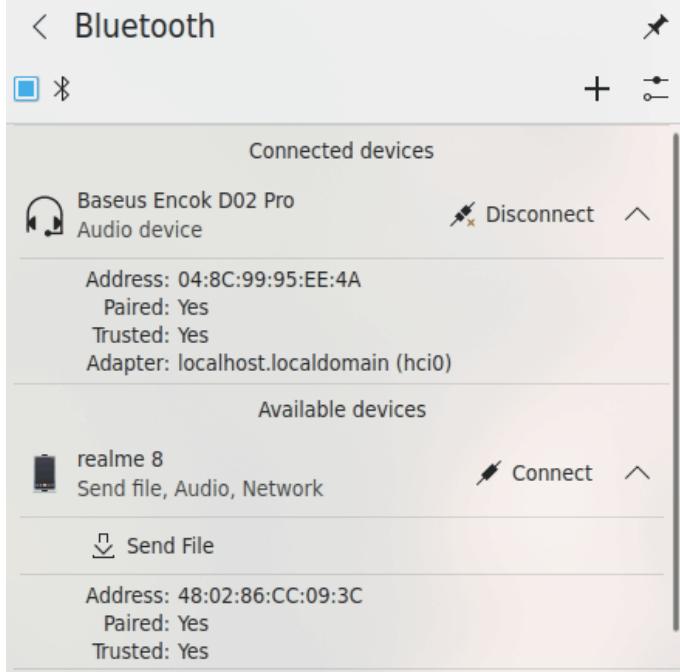

The top row of the panel contains the Bluetooth switcher to enable or disable the Bluetooth module, the 'plus' button to [add Bluetooth devices,](#page-0-0) and the 'configure' button to start the [Plasma](#page-3-1) [Bluetooth configuration module.](#page-3-1)

The main space of the panel is devoted to the paired devices.

Use  $\overline{\mathscr{X}}$  or  $\overline{\mathscr{X}}$  to connect or disconnect a device.

Click on the **v** button at the right of the device item to expand its properties.

The **Send file...** button will be shown only if the corresponding device is connected and ready to receive files. This feature may need some additional software to be installed. If needed, please follow the instructions and consult your distribution documentation.